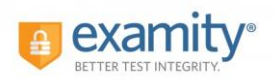

#### **Contents**

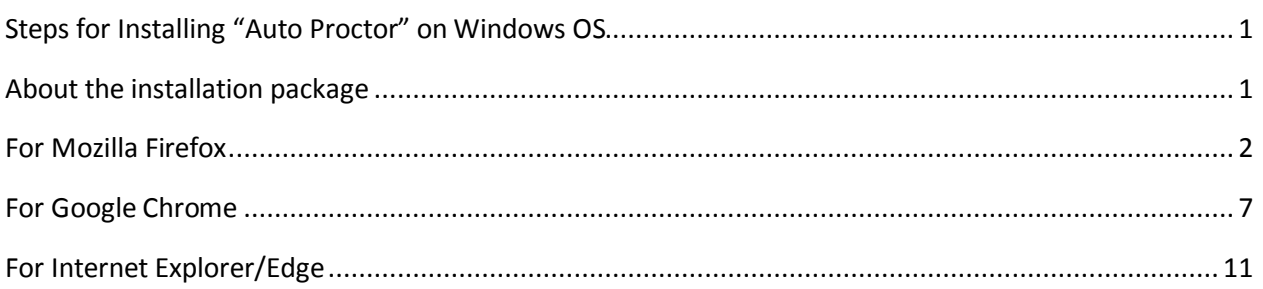

### <span id="page-0-0"></span>Steps for Installing "Auto Proctor" on Windows OS.

When you are done with your authentication process, you will be prompted to **Download** the AutoProctor.exe file, the installation package (including applications and plugins) that will be downloaded onto your computer, later by installation and when student clicks on Begin Exam, student will be automatically proctored by opening small video window at the right top of your exam page.

Common Step to start Auto Proctor is to click on "Download" for any browser.

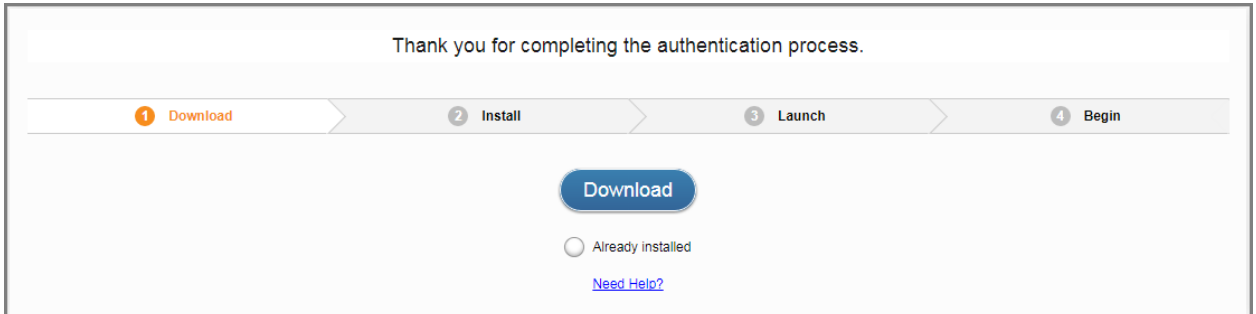

#### <span id="page-0-1"></span>About the installation package

The installation package includes the following components:

• **Auto-proctoring desktop application**

This is the main software that where your exam session is proctored. You need to download Examity auto-proctor.exe file to your local machine.

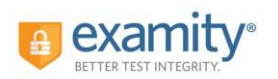

• **Auto-proctoring Launcher application**

When you install the auto-proctoring in your computer you need to launch the application.

• **Web browser plugin**

This plugin allows your web browser to automatically start the Launcher application, which in turn launches the auto-proctor application.

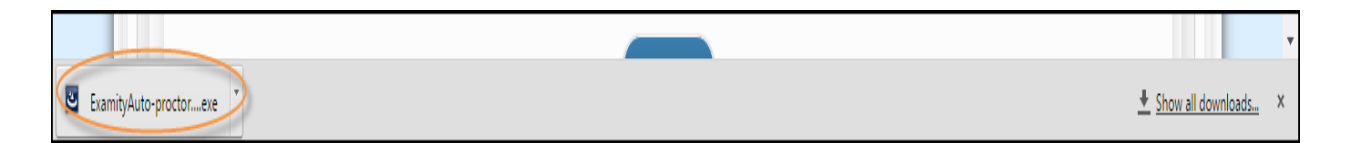

### <span id="page-1-0"></span>For Mozilla Firefox

Step 2:

• Click **Save File** when prompted by the "Opening ExamityAuto-proctoring.exe" dialog (click **save file** in the browser window to get downloaded).

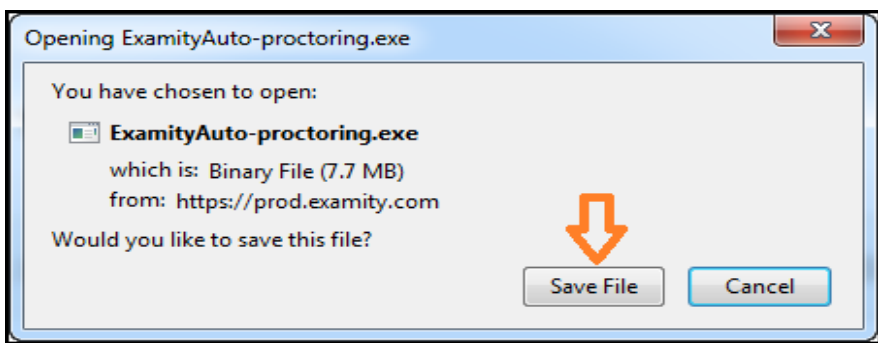

- Click the Downloads button  $\blacksquare$  in the toolbar, and then select the "ExamityAutoproctoring.exe" file.
- Click **Run** when prompted.

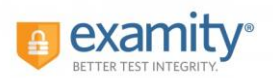

 $-x -$ 

tir

### Installation Steps for Auto Proctoring - WINDOWS OS.

Open File - Security Warning

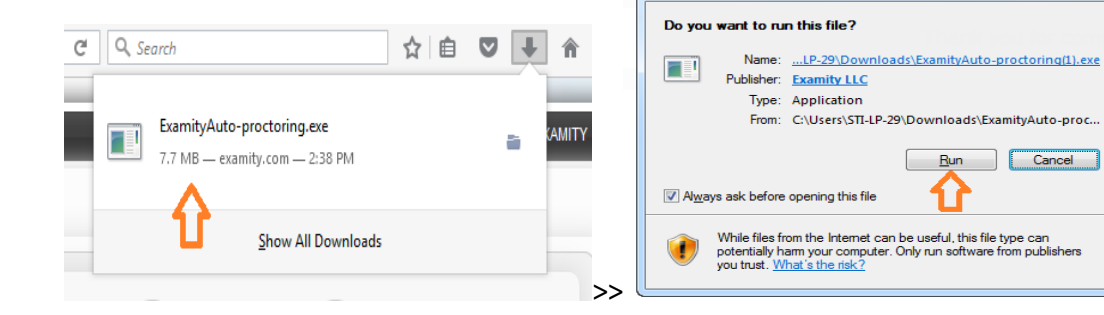

#### Step 3:

• **Installation process.** 

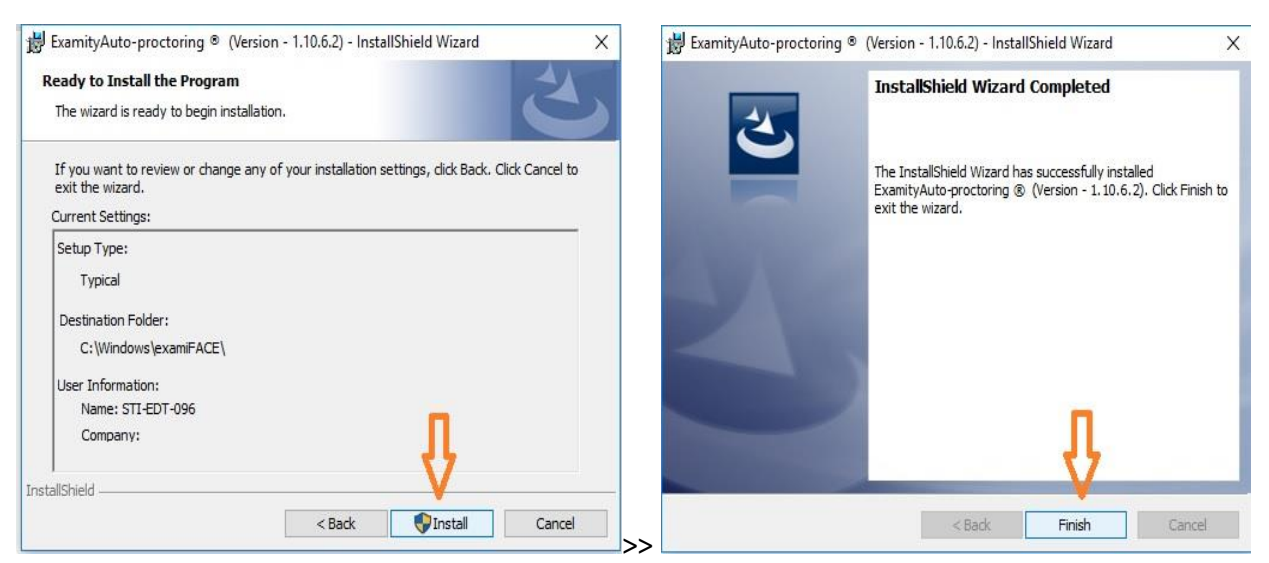

#### Step 4:

• Click on **Installation Completed**

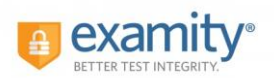

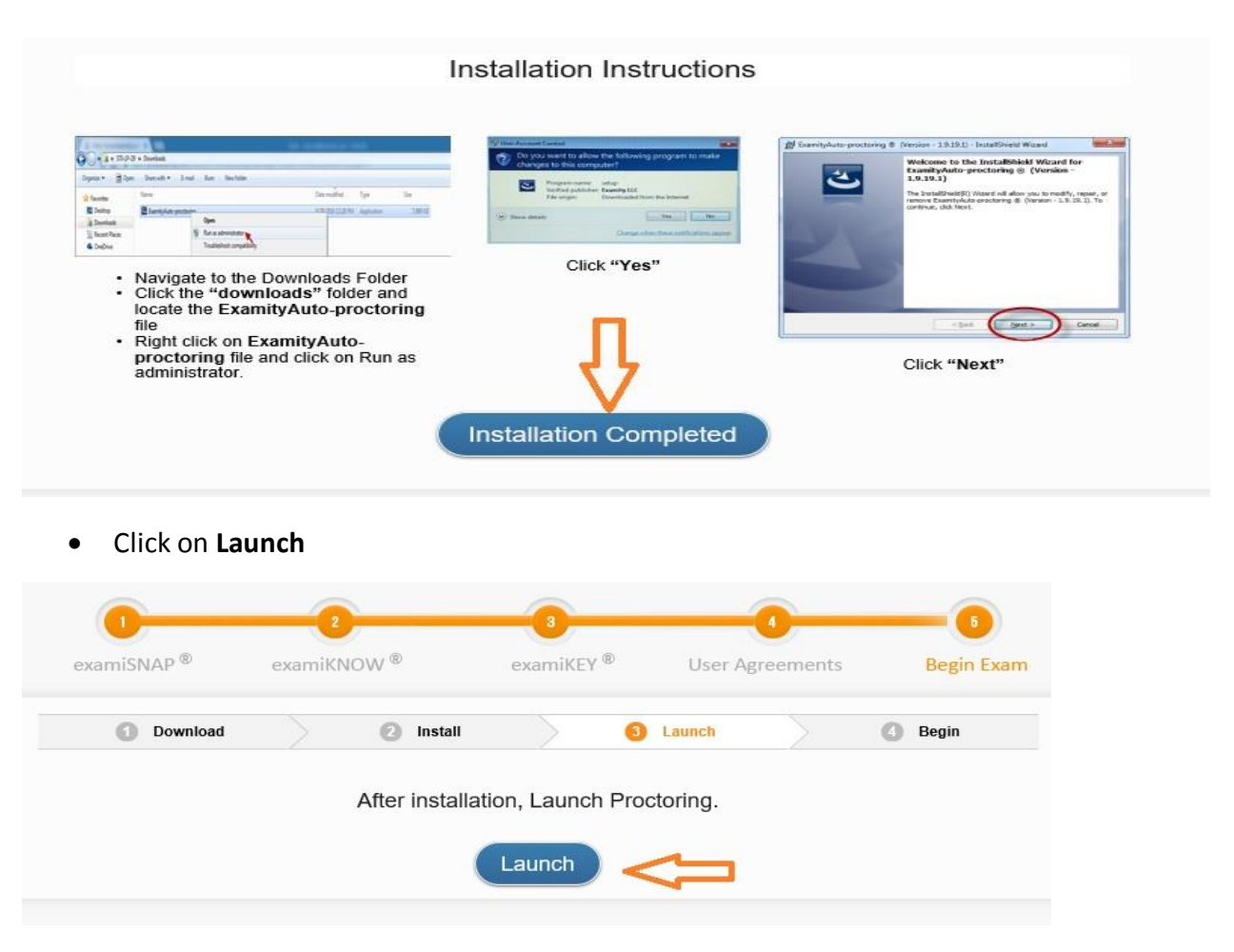

Step 5:

- If you are running Firefox, you may be prompted to choose an application to use (Examity Auto-proctor).
- Select the "Remember my choice for Examity Auto-proctor links" check box to avoid being prompted by the dialog again when joining future exam Auto proctor sessions.
- Click **OK** to continue. The auto-proctor application will then start and you can start exam.

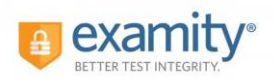

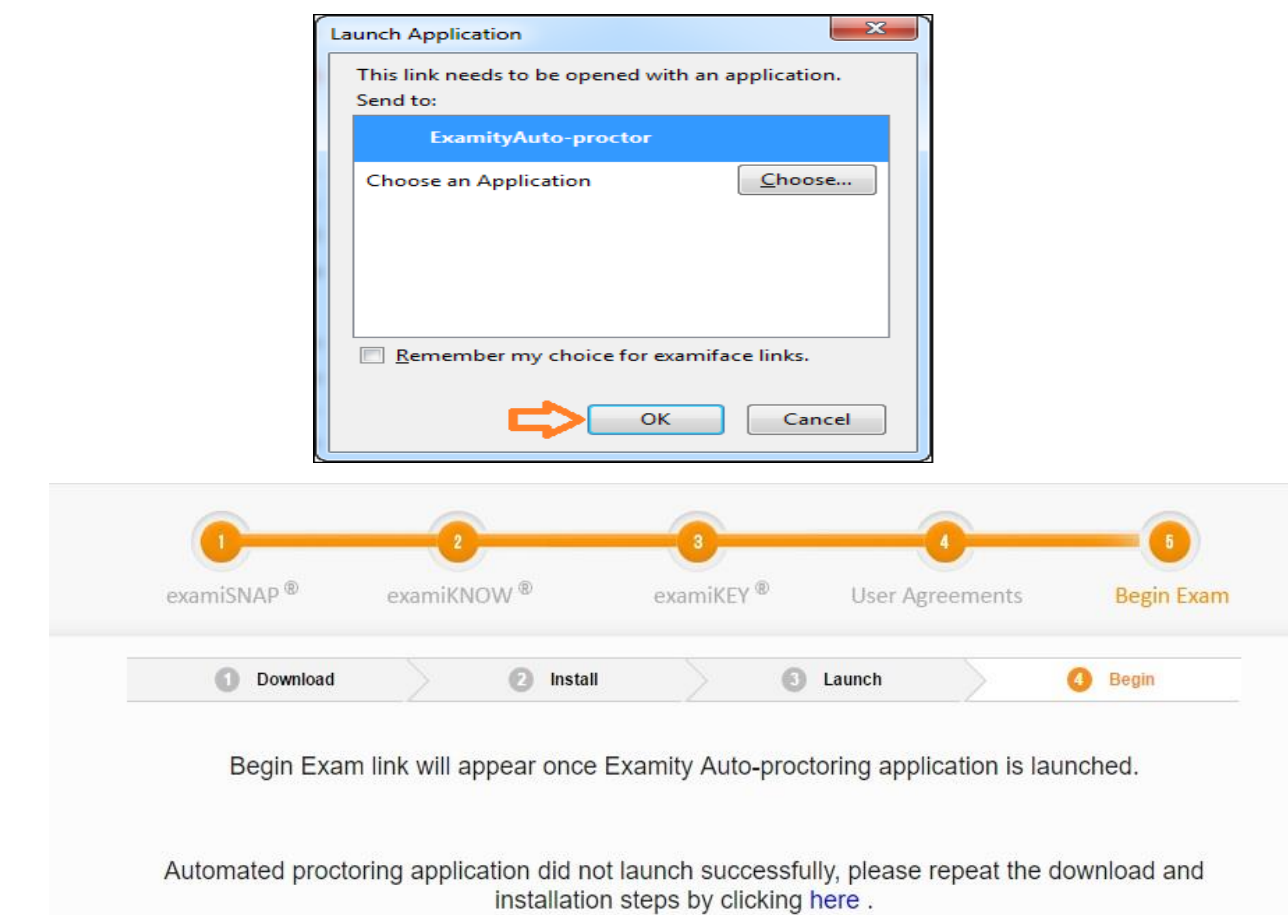

• Once you see a webcam video is launched at you right top of your screen adjust yourself in the center of the webcam and you can click on Begin Exam to start your test.

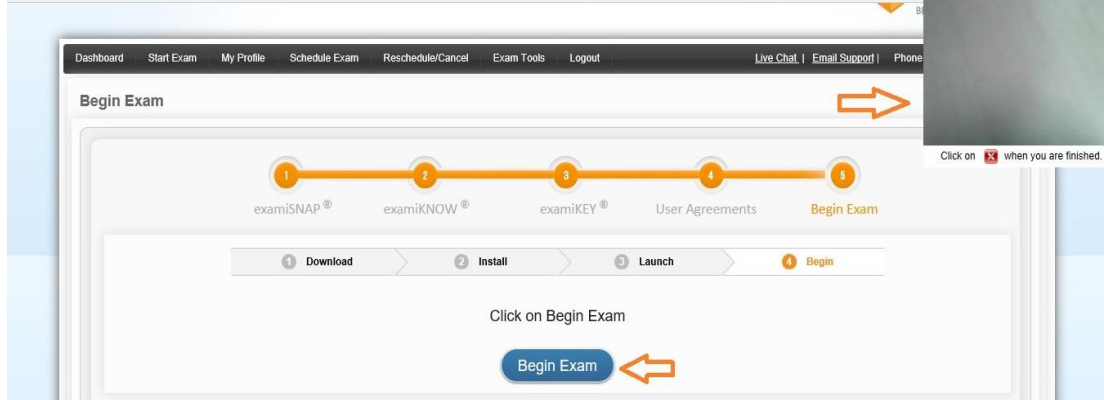

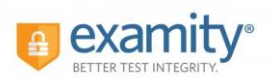

#### **Exam view screen:**

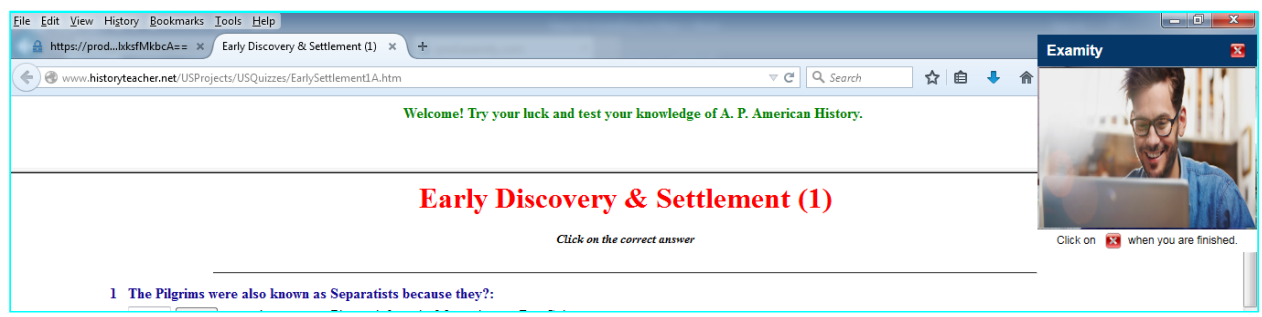

• When you are done with your exam you can click on Red Cross button indicated in the below image and then click Yes to close your exam.

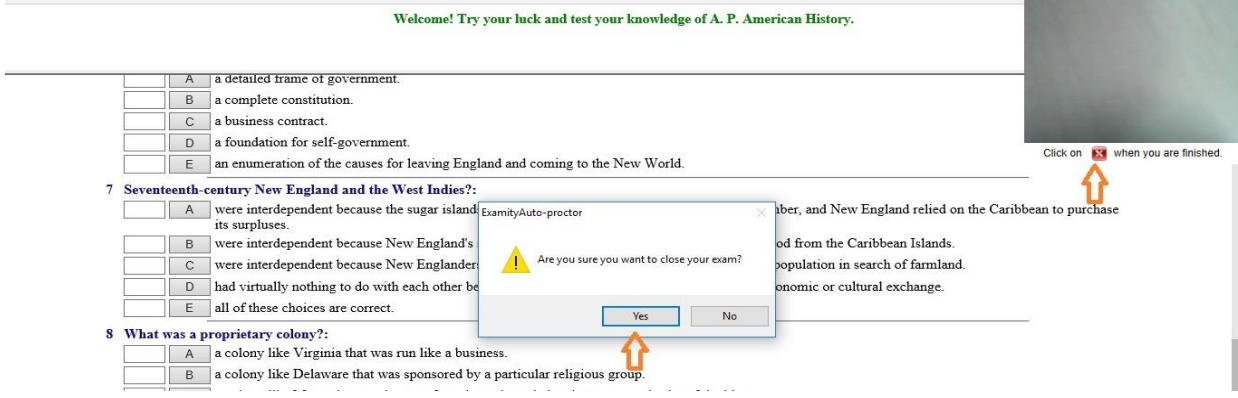

• It will take some time to upload your exam video into the server, once this process is done that indicates that you have successfully completed and uploaded your exam.

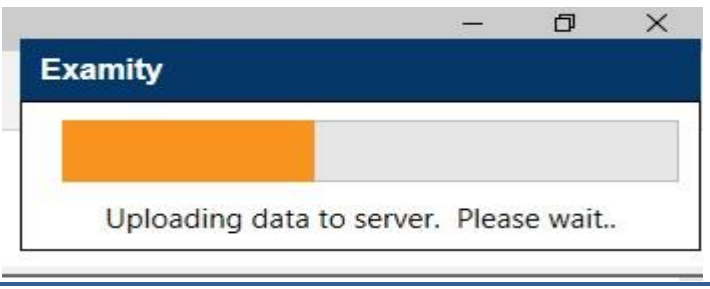

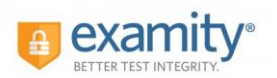

### <span id="page-6-0"></span>For Google Chrome

#### Step 2:

• When the download finishes, click on **ExamityAuto-proctoring.exe** at the bottom of the page to open the file.

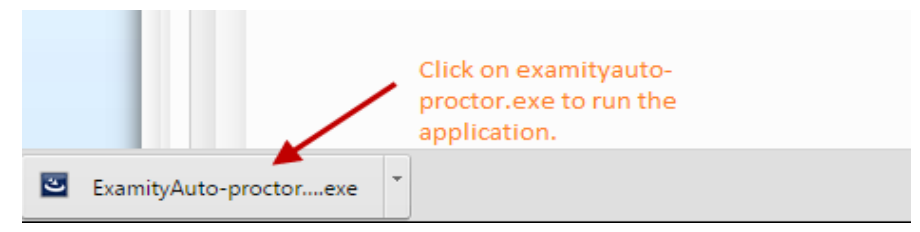

• Click **Run** when prompted.

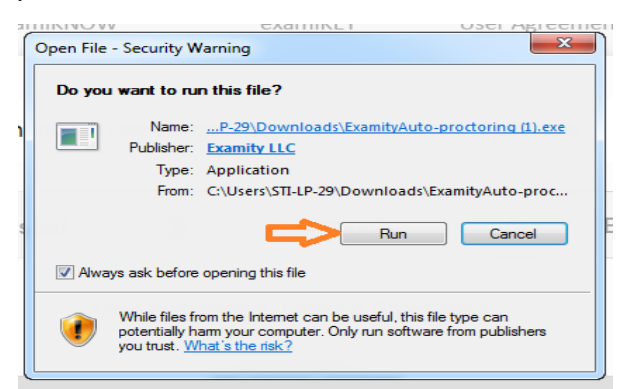

#### Step 3:

• **Installation process.**

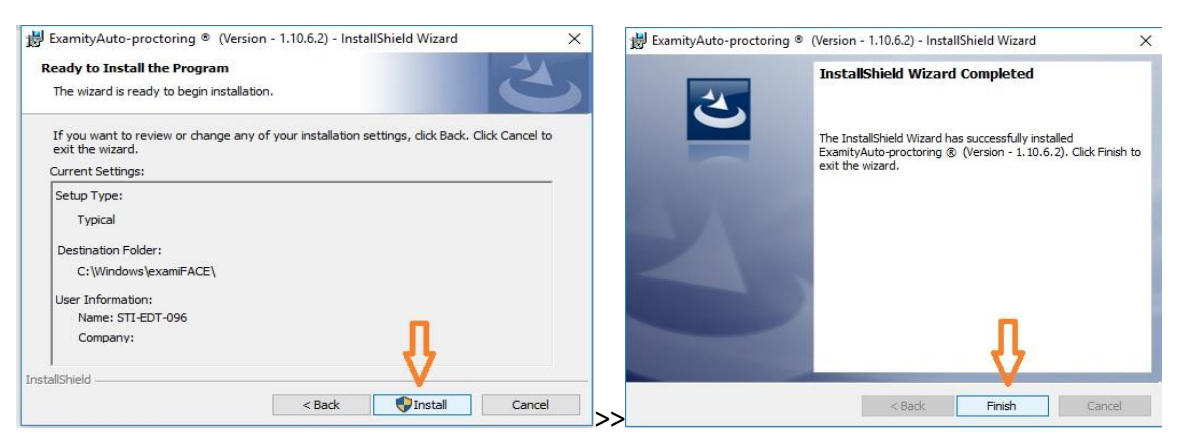

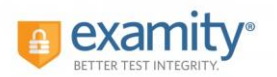

Installation Instructions

#### Step 4:

• Click on Installation **Completed**

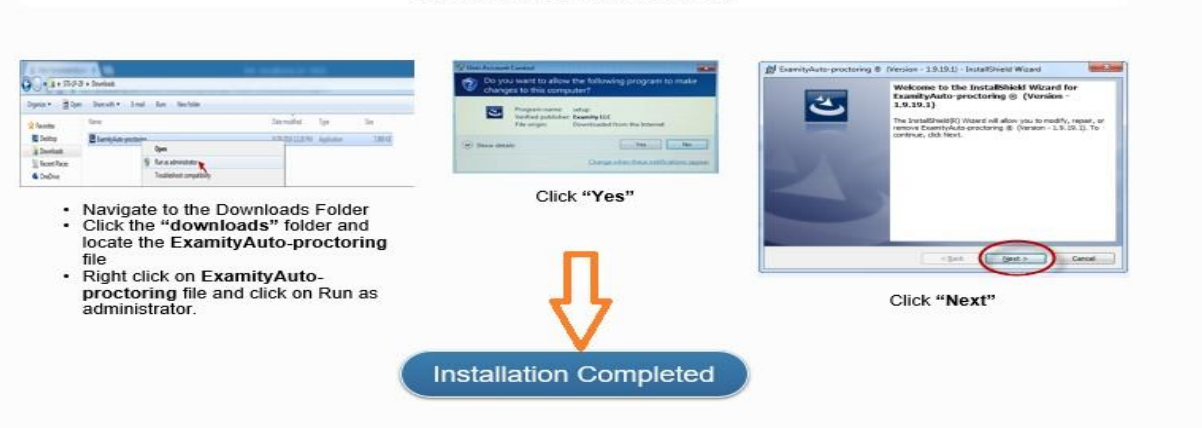

• Click on Launch

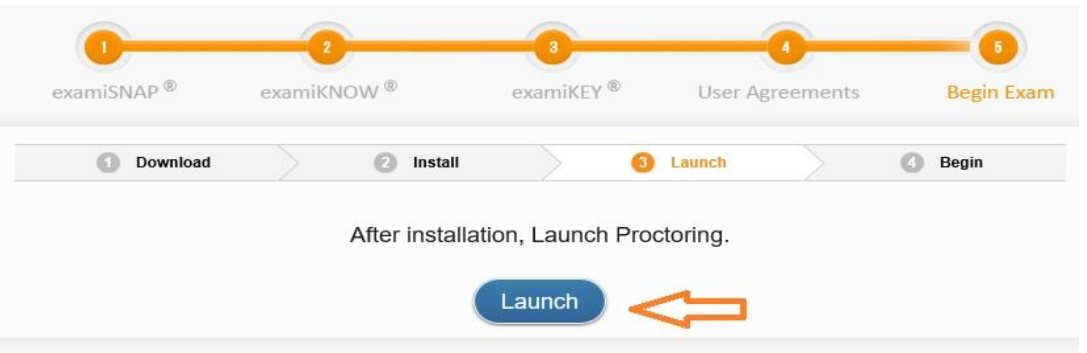

#### Step 5:

If you are running Chrome, it may request your permission to open an external application (i.e., the auto proctor Launcher application) by prompting you with an "External Protocol Request".

1. Select the "**Remember my choice for all links of this type**" check box to avoid being prompted by the dialog again when joining future auto proctor sessions.

2. Click **Launch Application** to continue. The auto-proctor application will then start and student can start exam.

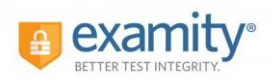

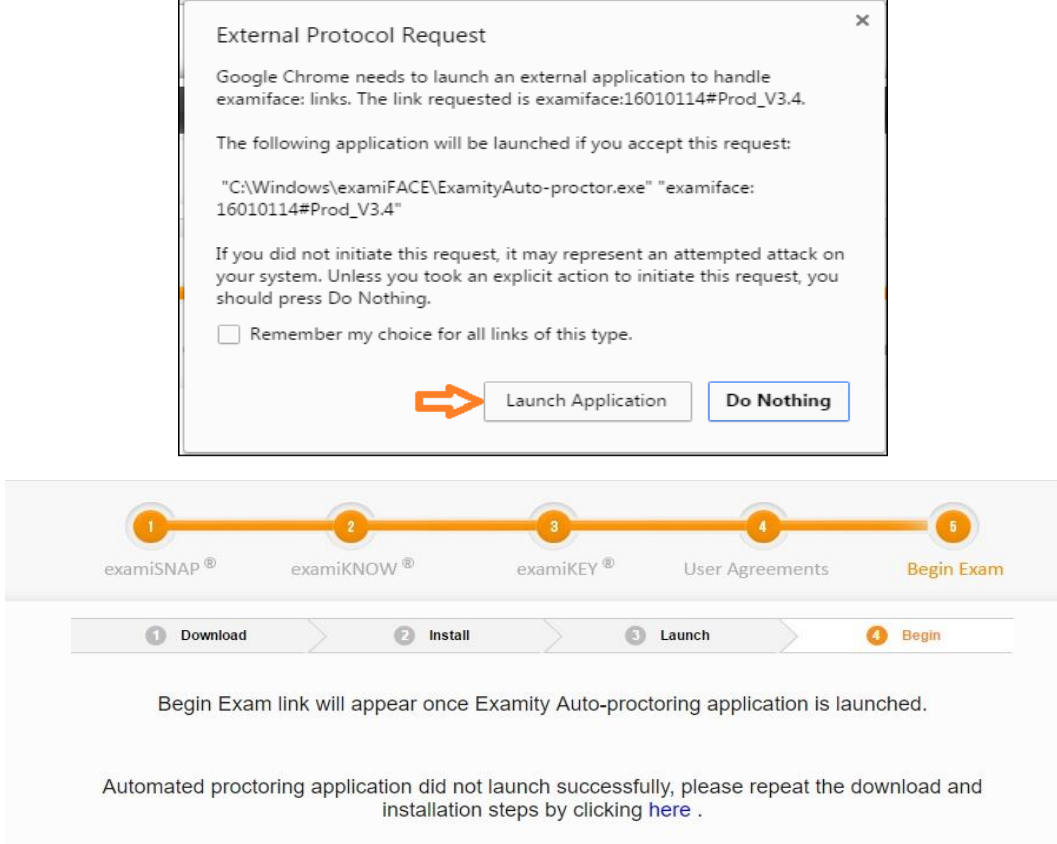

• Once you see a webcam video is launched at you right top of your screen adjust yourself in the center of the webcam and you can click on Begin Exam to start your test.

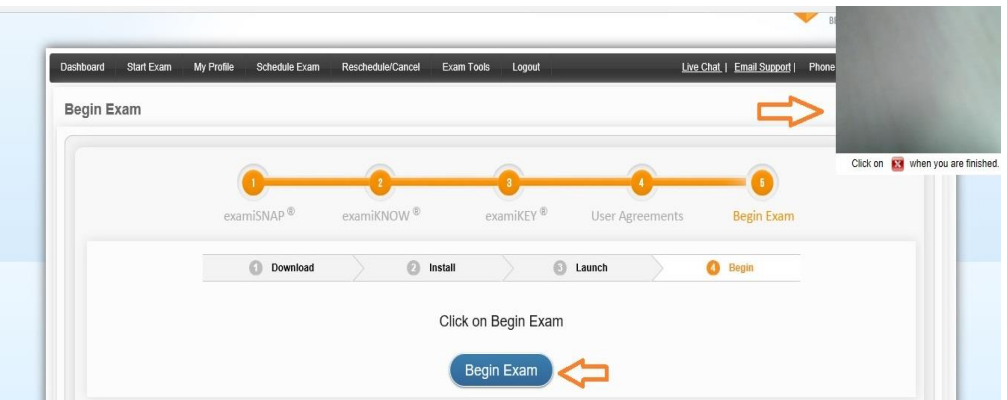

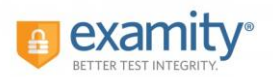

#### **Exam view screen:**

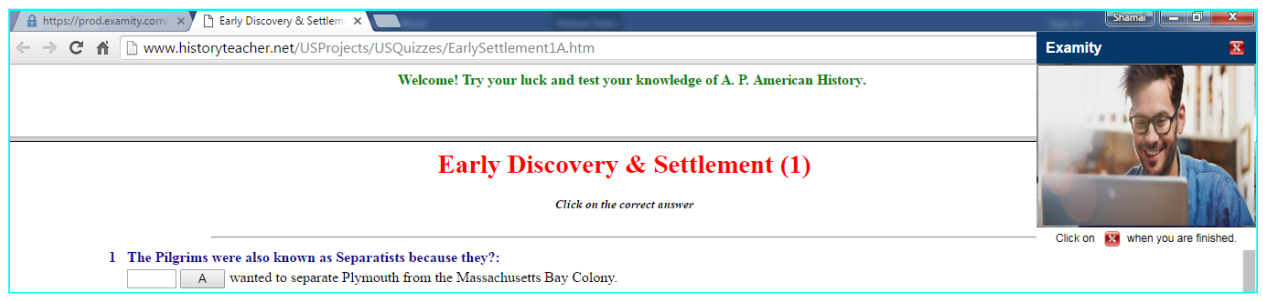

• When you are done with your exam you can click on Red Cross button indicated in the below image and then click Yes to close your exam

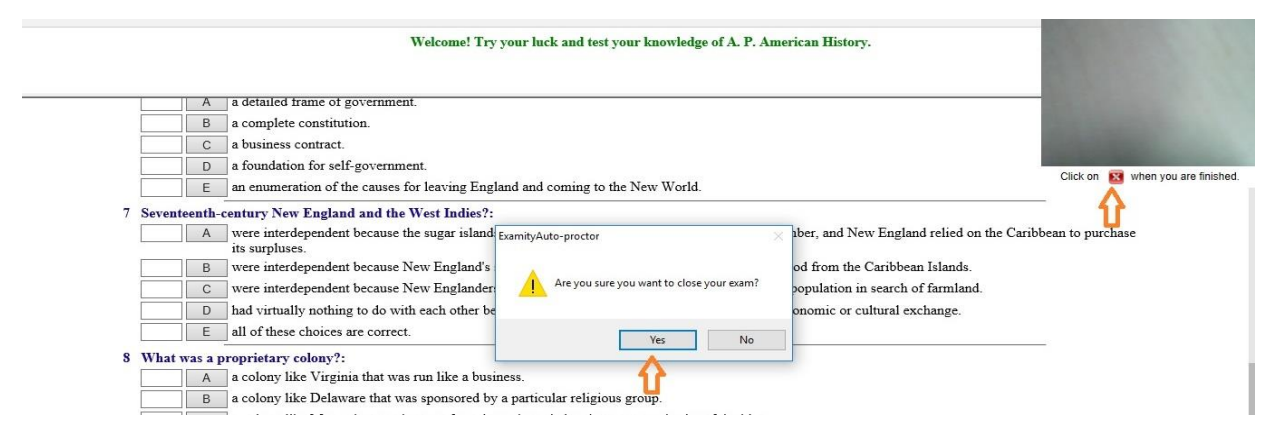

• It will take some time to upload your exam video into the server, once this process is done that indicates that you have successfully completed and uploaded your exam

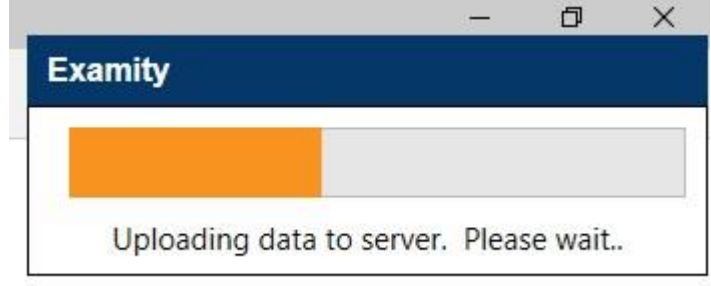

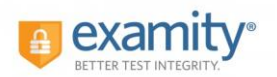

### <span id="page-10-0"></span>For Internet Explorer/Edge

#### Step 2:

• Click **Run** when prompted.

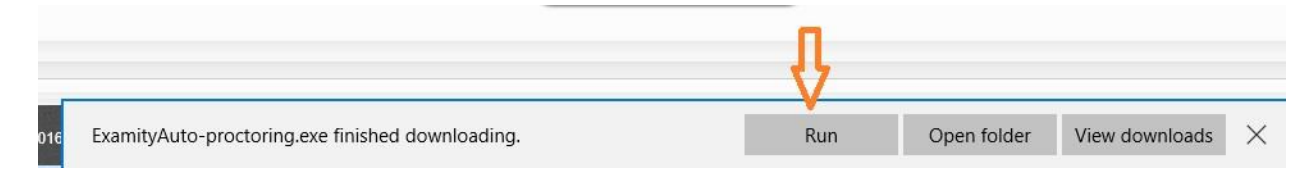

• The ExamityAuto-proctor Launcher application will be automatically installed, along with the Web Deployment browser plugin.

Step 3:

#### **Installation Process.**

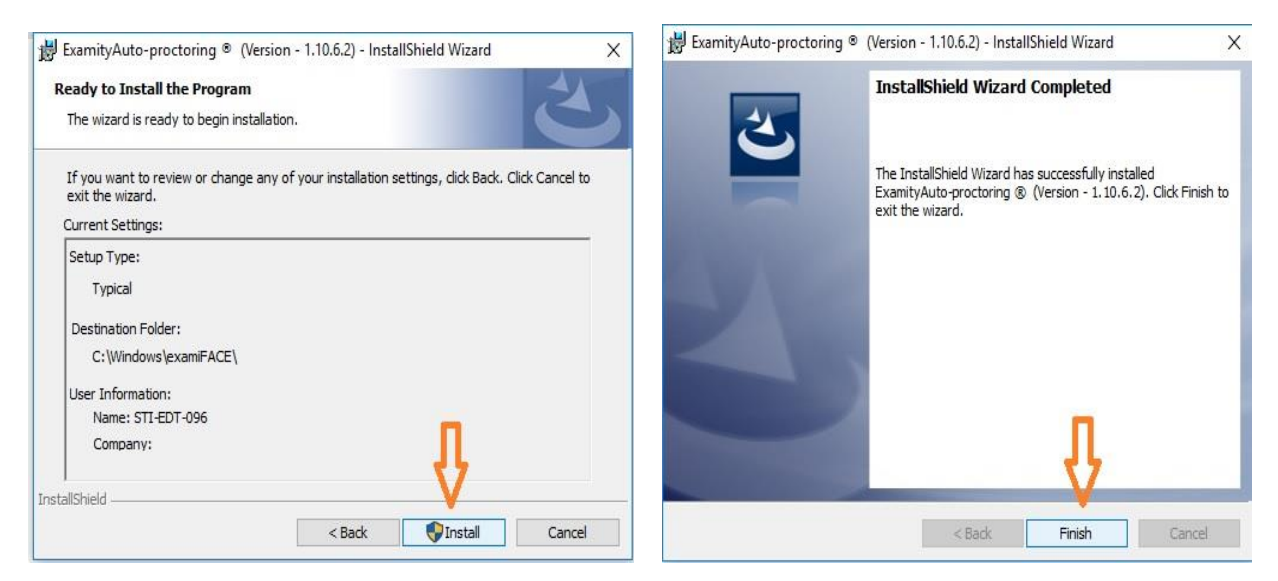

**Note**: If students remove the Examity Auto-proctor application from the system, they'll need to go through the entire download process again. (To enable Download button, they need to connect to Examity Phone support: 855-EXAMITY)

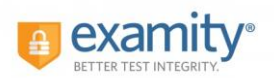

#### Step 4:

• Click on Installation **Completed**

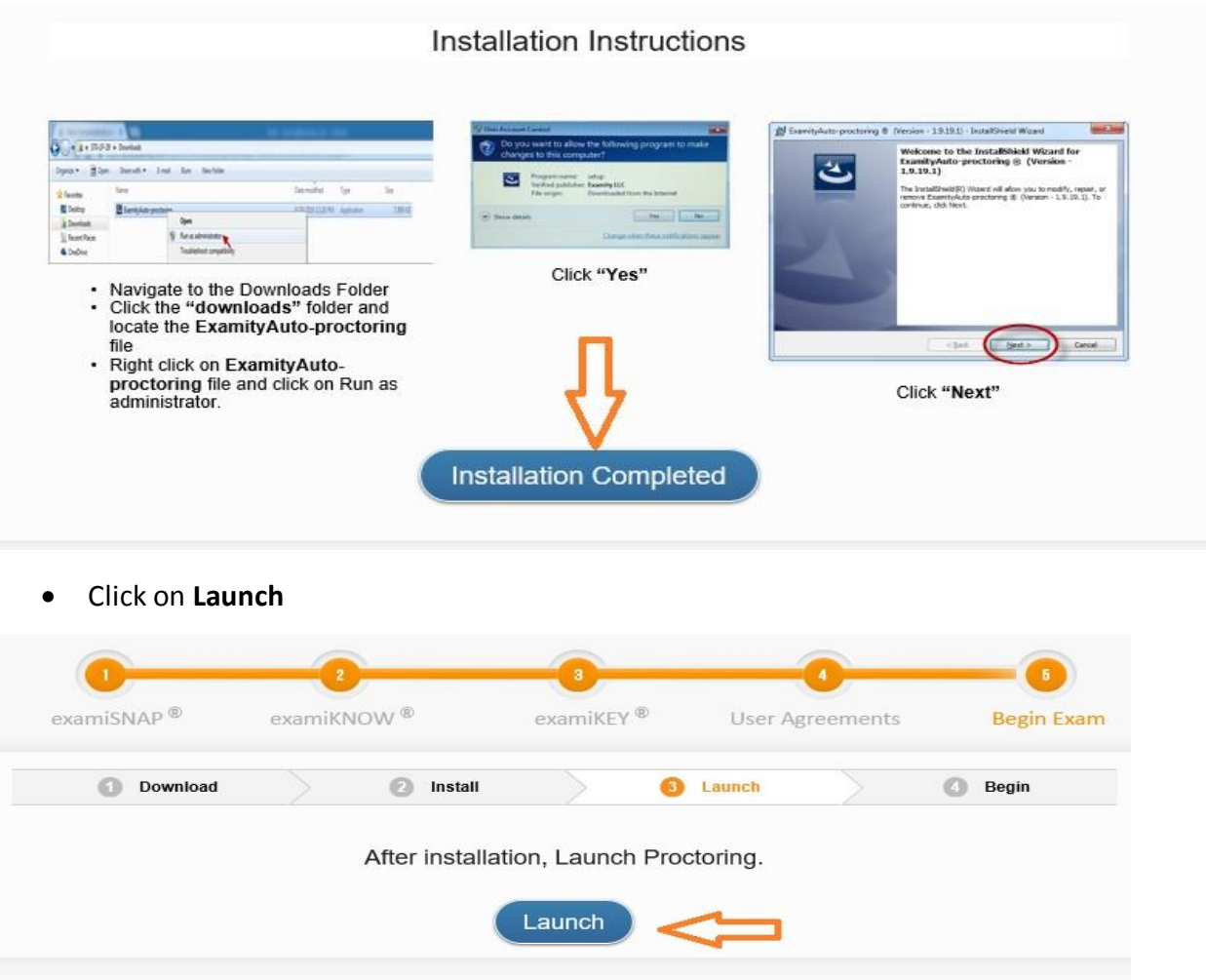

#### Step 5:

If you are running IE/Edge, it may request your permission to open an external application (i.e., the auto proctor Launcher application) by prompting you with an "External Protocol Request"/Switch App.

2. Click **YES** to launch application. The auto-proctor application will then start and student can start exam.

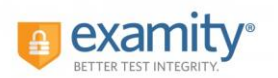

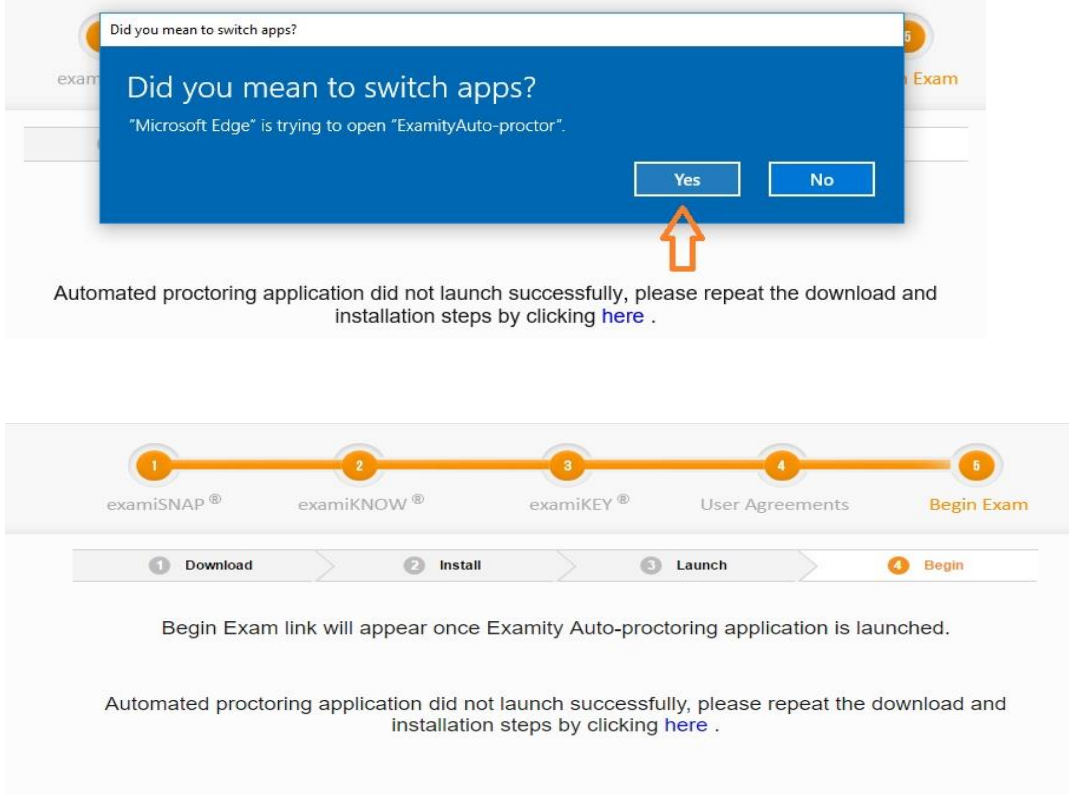

• Once you see a webcam video is launched at you right top of your screen adjust yourself in the center of the webcam and you can click on Begin Exam to start your test.

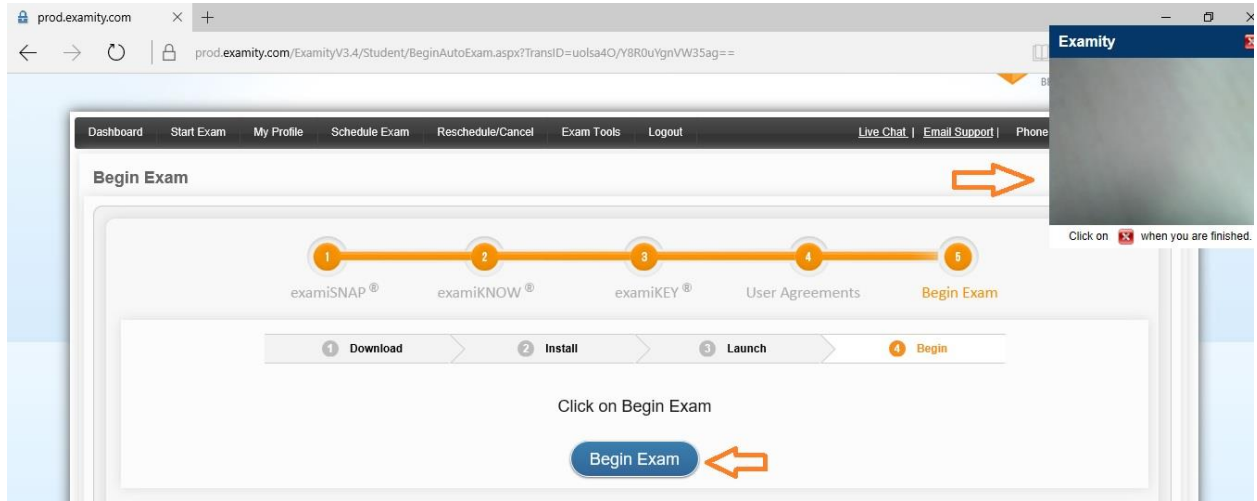

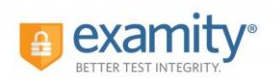

• When you are done with your exam you can click on Red Cross button indicated in the below image and then click Yes to close your exam

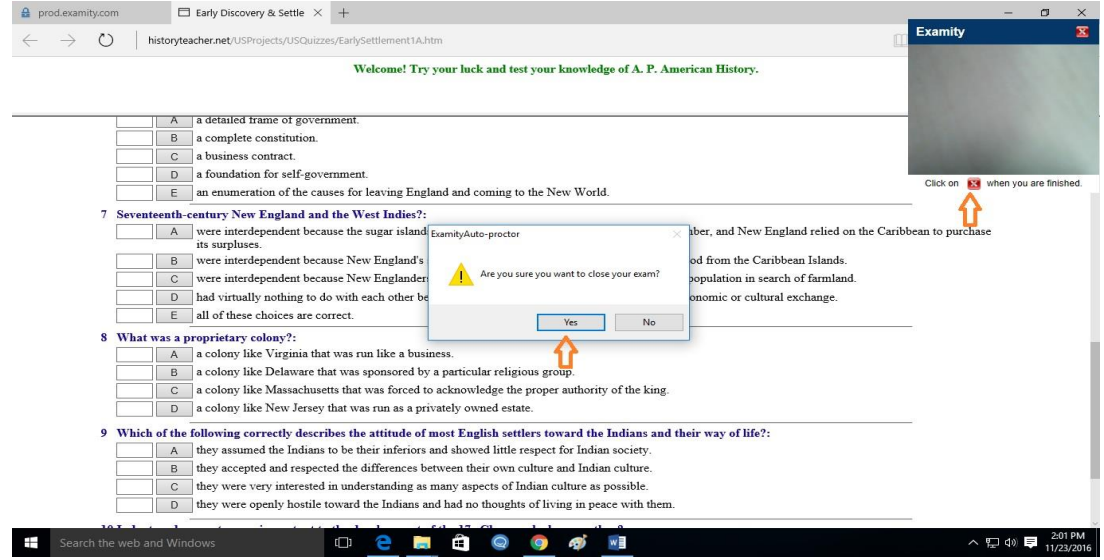

• It will take some time to upload your exam video into the server, once this process is done that indicates that you have successfully completed and uploaded your exam

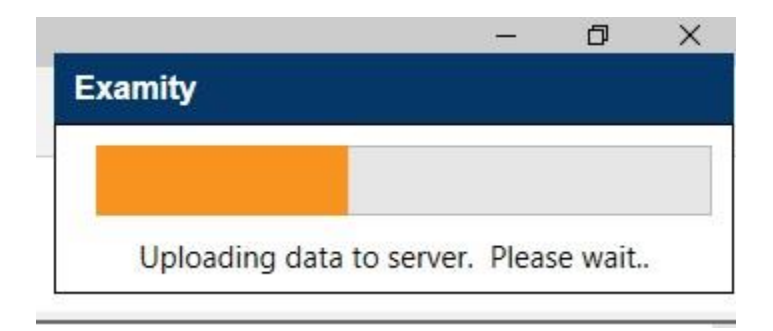